## **C++ Reverse Engineering Tutorial**

*Embarcadero Application Development Tools*

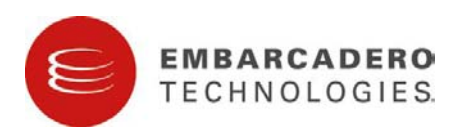

#### COPYRIGHT

Under the copyright laws, this document may not be copied, photocopied, reproduced, translated, reduced to any electronic medium or machine-readable form, in whole or in part, without the prior written consent of Embarcadero Technologies, Inc.

Copyright © 2001 Embarcadero Technologies, Inc. 425 S. Market Street, Suite 425

San Francisco, CA 94105 U.S.A.

All rights reserved. Printed in the United States.

Embarcadero Technologies is a registered trademark in the United States and certain other countries of Embarcadero Technologies, Inc. or its subsidiaries. Describe is a registered trademark, in the United States and certain other countries, of Embarcadero Technologies, Inc. or its subsidiaries. Other product names and trademarks are the property of their respective owners.

# C++ Reverse Engineering Tutorial<br>Table of Contents

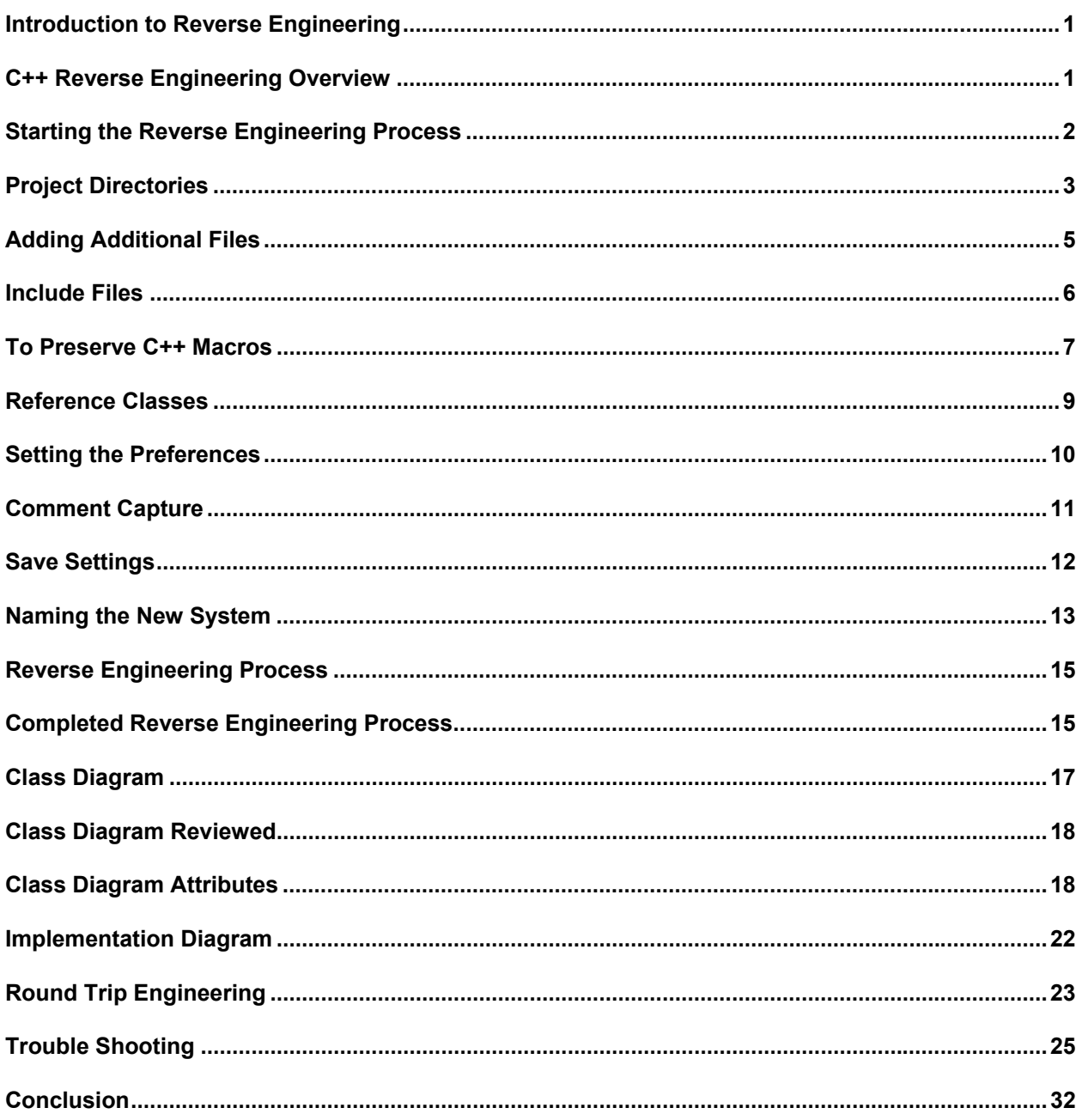

### <span id="page-3-0"></span>Introduction to Reverse Engineering

The reverse-engineered code produces a complete UML Class Diagram. All objects also have all of their attribute information completely filled in from the source code.

The procedure outlined here can be used on any language and methodology. The best way to evaluate Describe's reverse-engineering capabilities is by running your own code through it. Describe provides detailed and comprehensive support for reverse-engineering source code. Both header files and body files can be reverse-engineered.

### **What is Produced from Reverse Engineering**

- UML Class Diagram
	- Classes
	- Class data members and methods
	- $\bullet$  Inheritance
	- Class associations
- Implementation Diagram
	- Files processed
	- File "Include Tree"

Repository completely populated with model data extracted from source code

### C++ Reverse Engineering Overview

The primary purpose of reversing C++ code is to look at the structure of the classes from an analysis and design perspective. When you reverse C++ code using Describe a new system is created with two views, the view describing the classes is an Class Model view and the other is the Implementation Model view.

When Describe reverses C++ classes, the information about each class attribute is complete and there is no loss of any class information. Embedded information within the C++ class is maintained in the class object on the diagram. In this manner, all implementation details, those details that are not supported by a methodology, are stored for later use by code generation.

The Implementation Model is used to provide the second view that is generated when some C++ code is reverse engineered. It is a model used to represent all the files used in a reversed system. This includes both user and system include files. This model is used to provide support for seamless generation of C++ code from the system, minimizing adverse changes to the reversed code.

The Implementation Model represents all the files for a system in a hierarchical, left to right layout. For example, you can have a single C++ file representing a piece of legacy code. This file might include a single header file. That header file, however, can include quite a large number of files, one doesn't really know until they examine the include structure. Describe reverse engineering follows these includes and track them completely, showing you the resultant include hierarchy on an Implementation Model view.

The Implementation Model does more than show a file hierarchy, it also holds all the non-class related information needed to regenerate the code. For example, each file object in this model stores what classes were generated from it enabling code generation to generate code for the classes back into the same files.

### <span id="page-4-0"></span>Starting the Reverse Engineering Process

The Reverse Engineering process is outlined below.

1. Choose TOOLS->REVERSE ENGINEER from the menu. The Reverse Engineering dialog box is displayed.

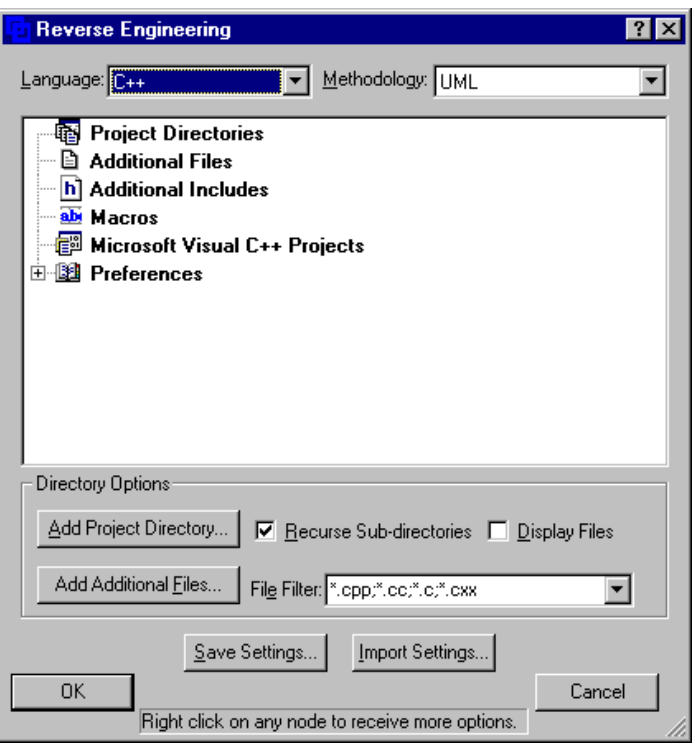

2. Make a choice from the "Language" drop down list. Your options are C++, Java or IDL. Choose C++ for this tutorial and the following information appears in the Directory List Box:

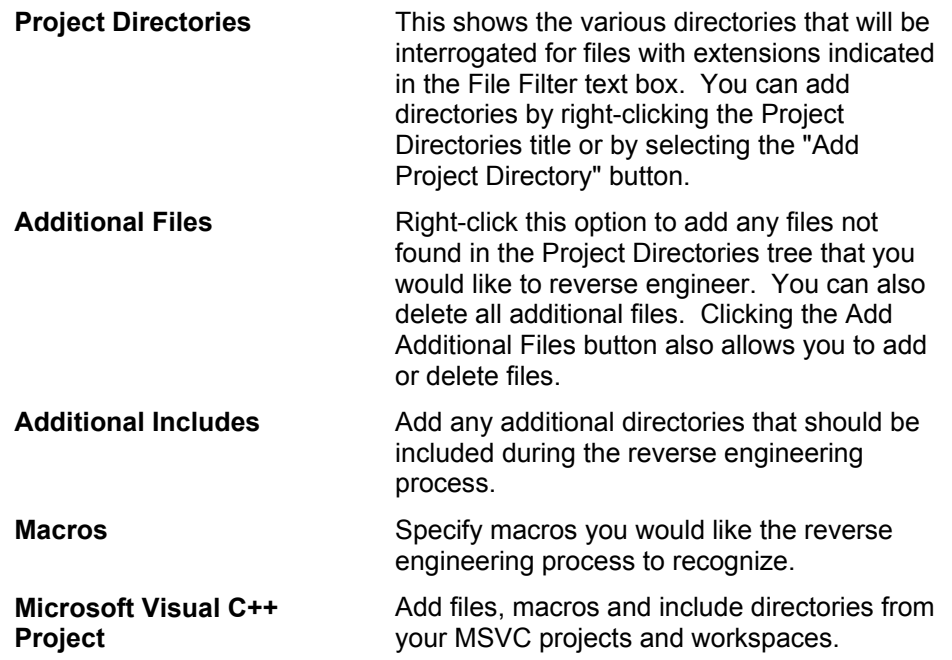

<span id="page-5-0"></span>**Preferences** The following preferences can be set:

- Use System Includes
- Hide Class Attributes
- Hide Class Operations
- Save Intermediate Files
- Enable Comment Capture
- 3. Select UML from the "Methodology" drop down list. Currently UML is your only choice.
- 4. Check the Recurse Subdirectory option if you want added directories (both Project and Additional Includes directories) to recurse subdirectories when creating new nodes. If a recursion is done, only directories with files matching the filter are added.
- 5. Check the Display Files option if you want all the files displayed in the Project Directories tree. A  $\boxplus$ appears next to all the project directories. Click this icon to expand the tree and display all the files in the directory.

### Project Directories

m

m The following section on Project Directories is for information only. Because of the size of the sample project directory we will not use a project directory, only selected files from this directory.

You can add project directories containing files to be reverse engineered by doing the following steps.

1. Right-click on the Project Directories title in the files list box and a background menu opens.

Add Project Directory... You can also gain access to the Directory Selection dialog by by clicking the button. Another method of adding a directory is to "drag and drop" a directory directly from the Windows Explorer into the Project Directories tree.

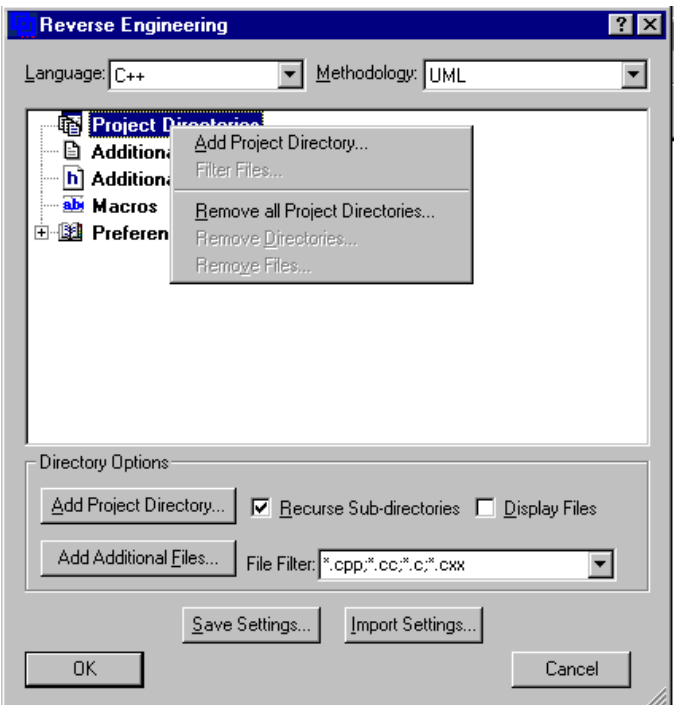

2. Choose Add Project Directory and the Directory Selection dialog box opens.

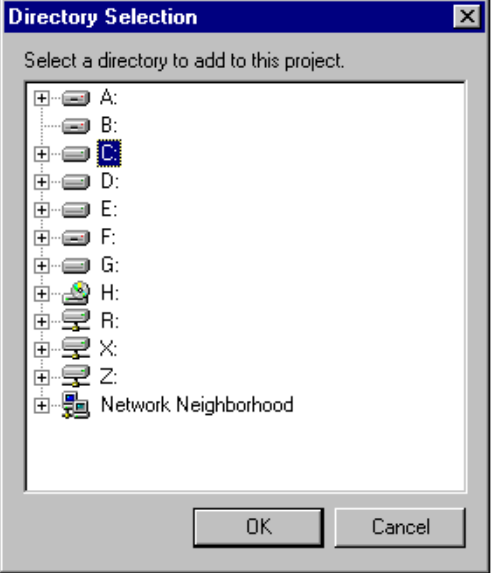

3. Select a directory and click OK. All files matching the File Filter are added. If the Recurse Subdirectories option is selected then the selected directory and all sub-directories are searched. The Directory Selection dialog box closes and the selected directory appears in the list box of the Reverse Engineering dialog box.

<span id="page-7-0"></span>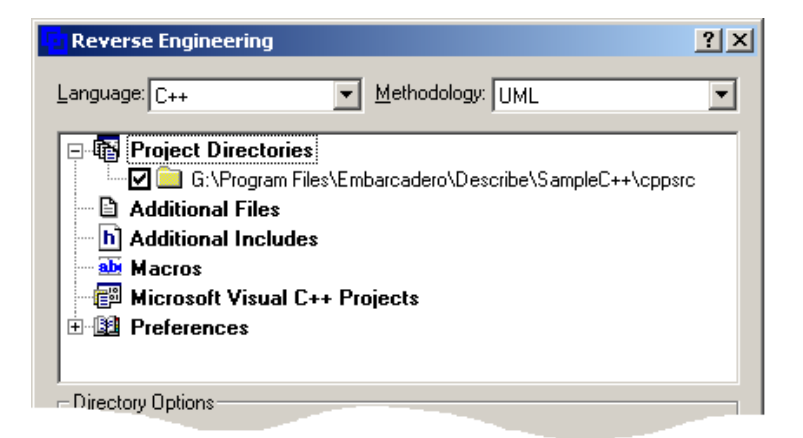

4. You can make the Project Directory a Reference Include Directory. To have this directory included as a reference library only, remove the check mark from the option box to the left of the directory path.

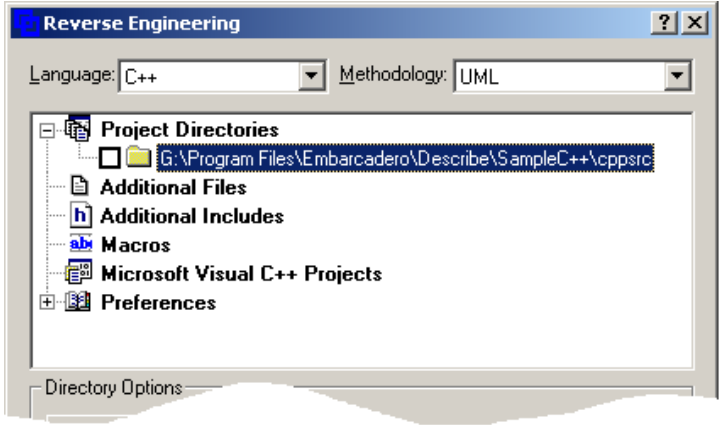

### Adding Additional Files

You can add files not found in the Project Directory or select specific files within a Project Directory. You can select one or multiple files for inclusion from a file selection dialog box. The files selected are added whether or not they match the file filter.

- 1. Right-click on the Additional Files title in the files list box and a background menu opens.
- 2. Select the Add Additional Files command from the menu and the Open dialog box appears. Notice that the types of files listed in the Files of Type text box correspond to the Language selection you made in the Reverse Engineering dialog box.

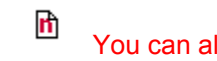

You can also click the Add Additional Files... button.

3. Select the following files from *x:\<path>\Describe\SampleC++\cppscr* and click Open. The dialog box closes and the files you selected appear in the list box of the Reverse Engineering dialog box. You can also "drag and drop" files directly from the Windows Explorer into the Additional Files tree.

> **SmplStat.h SmplHist.h AllocRing.h**

<span id="page-8-0"></span>m

Use the Control key to select multiple, non-adjacent files from the file list. The Shift key allows you to select a group of adjacent files in the list.

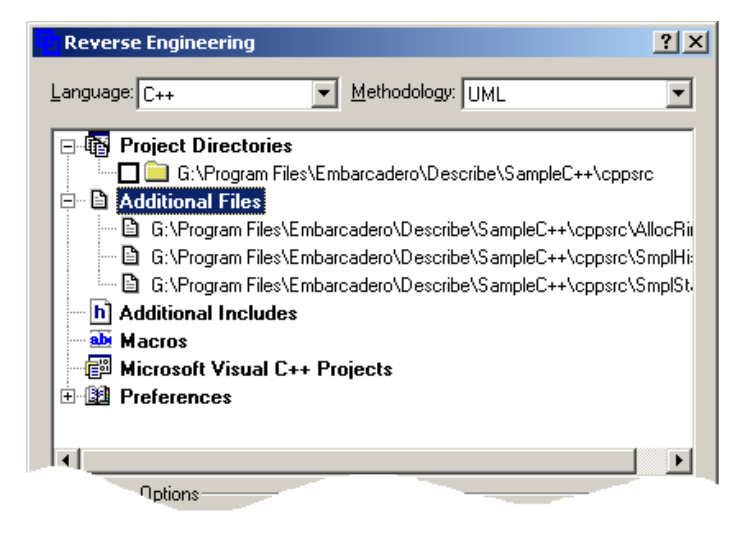

### Include Files

You can add include directories and defines for the current reverse engineering run.

- 1. Right-click on the Additional Include title in the files list box and a background menu opens.
- 2. Select the Add Additional Includes Directories command from the menu and the Directory Selection dialog box opens.

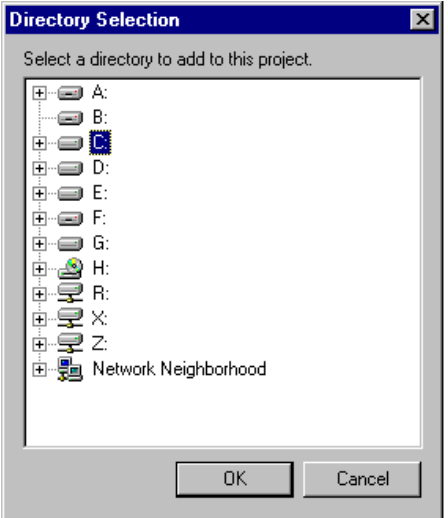

3. Select the directory *<path>/Describe/Sample++/cppscr* directory and click OK. The Directory Selection dialog box closes and the selected directory appears in the list box of the Reverse Engineering dialog box. You can also "drag and drop" an include directory directly from the Windows Explorer into the Additional Includes tree.

<span id="page-9-0"></span>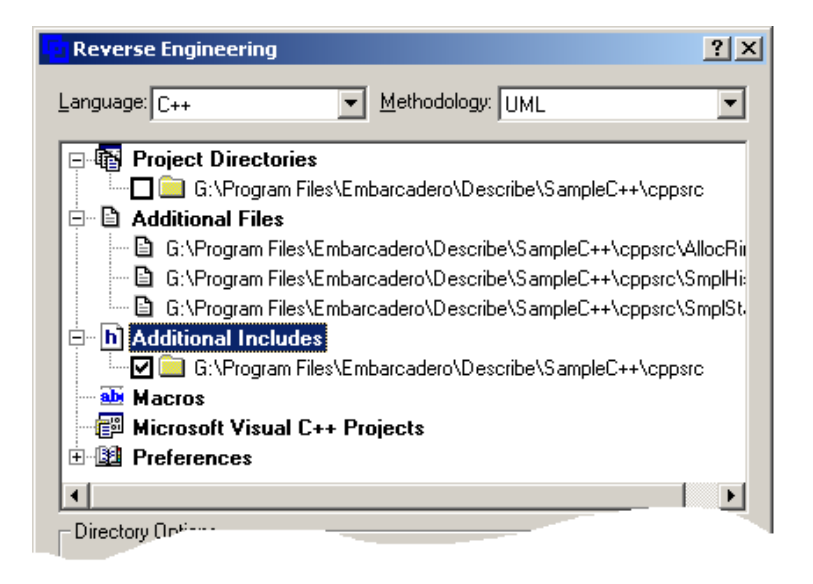

### To Preserve C++ Macros

You are able to select a small, well defined subset of C++ macro expansions for use in round trip engineering. Simple macro instance preservation functionality in now available.

A set of default macros suitable for use with Microsoft's MFC are included. You can specify that some of your own macros should be saved during round trip. These macros are specified by creating a text file containing one or more macro names, for example:

MySimpleMacros.txt

MY\_MACRO\_1

MY\_MACRO\_2

To select this list for use in reverse engineering, enter a pseudo-macro into the Macros area of the reverse engineering set-up dialog. This macro definition looks like:

```
 GDPRO_SIMPLE_MACRO_LIST="<full path to the macro list file>"
```
There are no spaces allowed in this pseudo-macro definition except for any required spaces in the path to the macro list file. Macros selected for use in reverse engineering are only preserved if they look more or less like those in these two examples.

#### **Example 1 - Simple Macro**

class UsesMacro

{

```
 // normal class member
```
int x;

// macro

```
 MY_MACRO_1()
```
};

**Example 2 - Function-like Macro** 

```
class UsesFunctionMacro 
{ 
  // normal class member 
  int x;
  // macro 
  int MY_MACRO_1(); 
};
```
### **Parameters**

The parameters for a simple macro are as follows:

- 1. The preceding non-whitespace non-comment character must be one of '{', '}', ';', or ')'.
- 2. The following non-whitespace non-comment character must be something other than ';', ':', or '{'.

The parameters for a function-like macro are as follows:

- 1. The macro cannot substitute for C++ tokens which separate declarations. These are curly brackets ('{' and '}') and semicolons (';').
- 2. If the macro takes arguments, none of the arguments can be literals (string, character, or numeric).

Examples of Acceptable Function-like Macros Include:

INT OPERATION\_NAME(TYPE1 a);

(INT, OPERATION NAME, and TYPE1 are macros)

TYPE1 ATTRIBUTE\_NAME;

(TYPE1 and ATTRIBUTE\_NAME are macros)

SPECIAL\_OPERATIONS(A, B);

(SPECIAL\_OPERATIONS is a macro. Note that this is just like a simple macro except that it ends in a semicolon.)

### **Examples of Non-acceptable Function-like Macros Include:**

int myFunction() FUNCTION\_BODY

int myAttribute SEMICOLON

SPECIAL\_OPERATIONS("special ops", 3);

- An attempt to preserve the FUNCTION\_BODY or SEMICOLON macro instances results in parse ٠ errors during reverse engineering.
- An attempt to preserve a macro which uses a C++ literal in its argument list results in either parse errors or in these macro instances being silently dropped during reverse engineering.
- A function-like macro appears in Describe as a class attribute or operation, depending on the similarity in appearance between the unexpanded macro and a normal C++ attribute or operation.
- Simple macro instances are not visible in the Describe class diagram. They are stored in a separate area for use with round-trip engineering.

#### <span id="page-11-0"></span>**Predefined Macros Under Reverse Engineering**

 WIN32 \_WIN32 i386 WINNT  $\_X86$  unix ALMOST\_STDC \_MSC\_VER (set to 800) MFC Macros.h ATL Macros.h

### Reference Classes

m

m

#### The following section on Reference Classes is for information only. The tutorial does not contain an example of reference classes.

Reference classes are classes that do not participate in the code generation process. They are automatically created by reverse engineering when classes in the reverse engineered set of files have inheritance relationships with classes that are not defined in the code that is being reverse engineered. Reference classes complete the relationships, but do not have any content (no attributes or operations defined), and will not have any code generated for them.

Once you have your library of reference classes, you can use them as components in creating a new system by:

- a. opening the system with the reference classes
- b. going to the navigator
- c. clicking on the class you want to use in your new system
- d. zooming to the class
- e. then copy and paste it into your new class diagram

You can inherit or create associations to the reference class, and Describe knows not to generate the header and body files for the reference class.

### **Setting a Reference Class**

- 1. Open the class diagram in the view area
- 2. Select the class you want to make a reference class.
- 3. Right-click in the background. A background utilities menu opens.

### Make sure you click in the background of the diagram. Do not click on the class itself.

3. Select ENUMERATED VALUES->REFERENCE CLASS->TRUE from the background menu.

<span id="page-12-0"></span>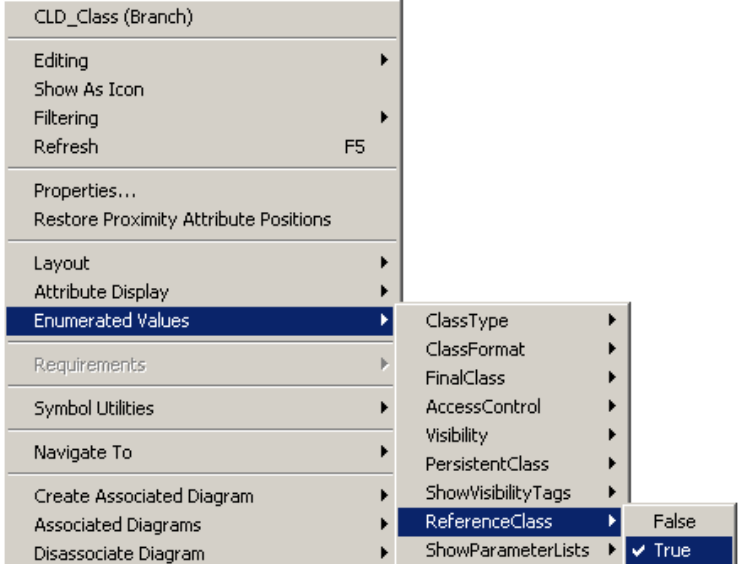

 $\overline{\phantom{0}}$ 

4. The selected class is now a reference class. You can also toggle the reference classes back to "live" classes by selecting ENUMERATED VALUES->REFERENCE CLASS->FALSE.

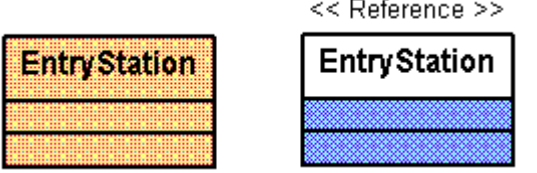

### Setting the Preferences

1. Click the  $\boxplus$  located to the left of Preferences title. The list expands showing the available preferences.

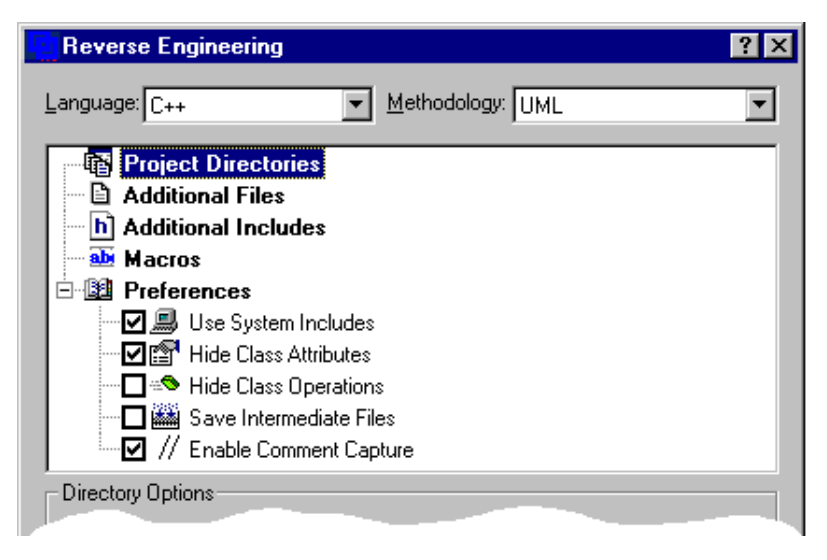

<span id="page-13-0"></span>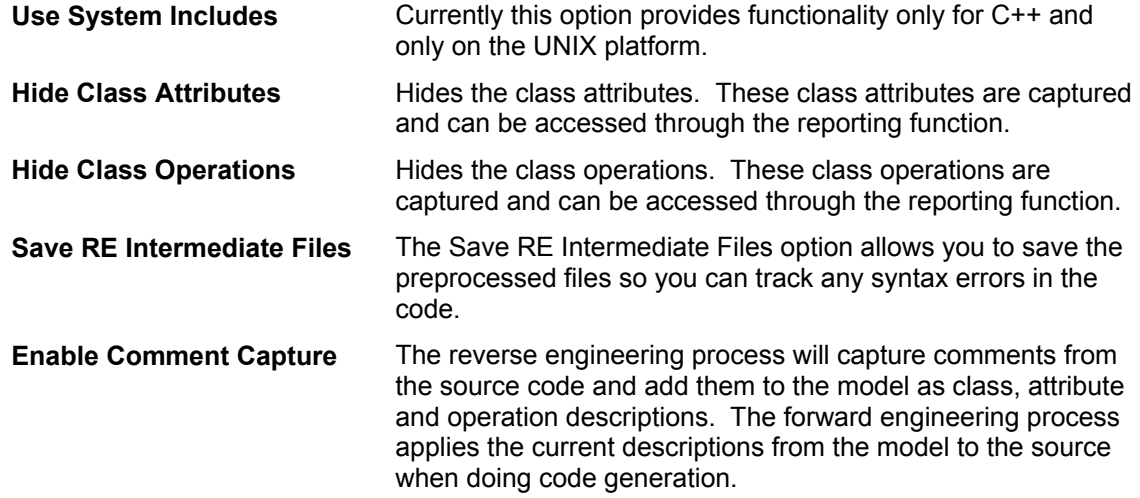

- 2. Click the option button to select the "Use System Includes" preference.
- 3. The "Hide Class Attributes", "Hide Class Operations" and "Save Intermediate Files" preferences should not be selected.
- 4. Make sure the "Enable Comment Capture" is selected.

The preferences you set are implemented when you start the reverse engineering process.

m When reverse engineering large diagrams, you should hide the class attributes and operations because of the size of the diagram generated.

### Comment Capture

The reverse engineering process will capture comments from the source code and add them to the model as class, attribute and operation descriptions. The forward engineering process applies the current descriptions from the model to the source when doing code generation.

- Most comments which precede or are contained by a C++ class definition are preserved.
- Most comments appear as part of a class symbol in the class diagram and can be viewed and edited ٠ using the Describe attribute editor. Preserved comments will appear in reports and in code generated during forward engineering.

#### **Simple Class Comment Capture**

Here is a simple class which demonstrates Describe's handling of comments.

```
// This comment goes into the Class Description. 
class wellDocumented { 
// This comment is not visible in the class diagram, but it is stored 
// for use during forward engineering. 
private: 
   int x; // This comment goes into the attribute description 
          // for int x.
```

```
 int y; // This comment goes into the attribute description. 
          // for int y. 
  // This comment goes into the attribute description for int z. 
 int /* this embeddedcomment is lost */ z;
  // This comment goes into the operation description for wellDocumented(). 
  wellDocumented(); 
  // This comment, which is in the middle of an argument list, 
  // is not preserved. 
 int midOperationComment(int x, \frac{1}{2} this embedded comment is lost \frac{\star}{\phantom{0}} int y);
  // This comment, and the macro instance which follows, are not visible in 
  // the class diagram, but are stored for use during forward engineering. 
 MY MACRO()
};
```
### Save Settings

Once you have set your preferences, includes, reference include libraries, and definition, you can save these settings for future use.

- 1. Click the "Save Settings" button. The Save As dialog box opens.
- 2. Select the directory and then type the name "Tutorial" in the file name text box. The file extension is ".re" and it is the default setting in the Save as Type text box.
- 3. Click Save, the Save As dialog box closes and a prompt dialog box opens telling you that your file was saved successfully.
- 4. Click OK to close the prompt dialog box.

#### **Import Settings**

You can also use a previously created file by clicking the Import Settings button. The Open dialog box appears with all the available settings files shown in the list box. Select the file you want to use and click Open. The dialog box closes and the imported settings are in effect.

### <span id="page-15-0"></span>Naming the New System

1. Click OK at the bottom left of the Reverse Engineering dialog box. The Reverse Engineered System dialog box opens.

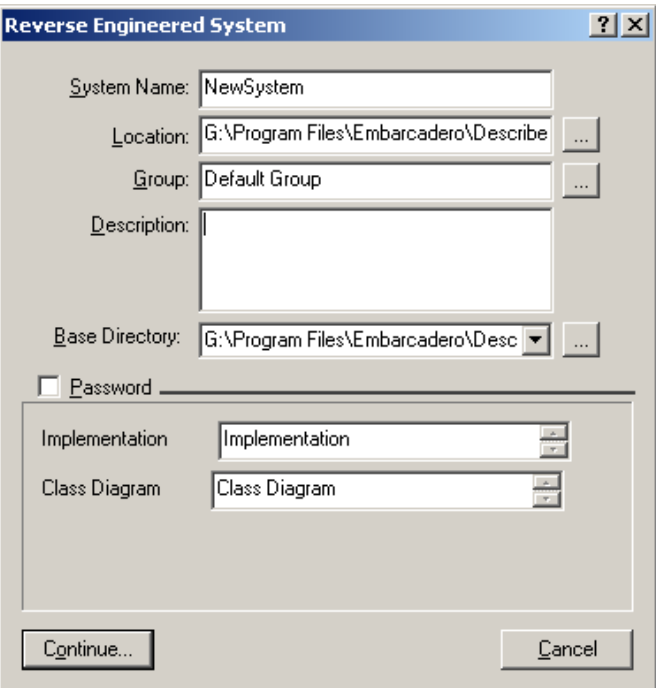

- 2. Type the name "RE Tutorial" for your new system. The default name is NewSystem.
- 3. The default location for your system is *<path>\Describe\GDDatabase\systems*. If you want to store

your system in another location click  $\lim_{n \to \infty}$  next to the Location text box. The Select a System Location dialog box opens and all available system directories are listed.

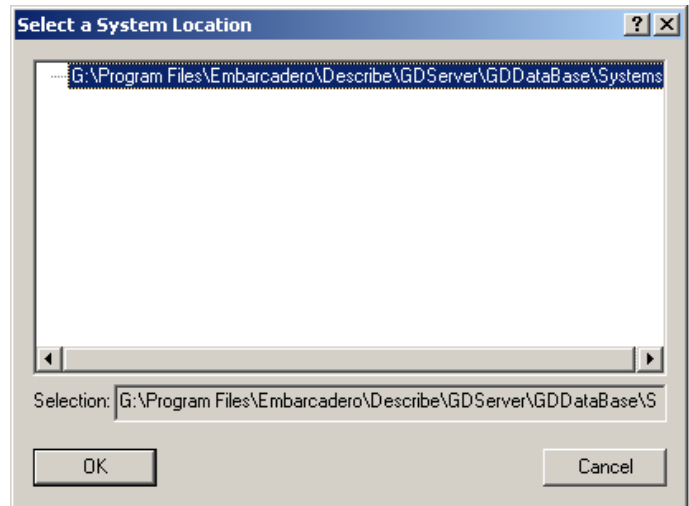

4. For this tutorial we will not change the system directory. Click OK and the Select a System Location dialog box closes.

5. The reverse engineering system is automatically placed in a group named Default Group. We will put

the system in another group so click limit located next to the Group text box. The Available Groups dialog box opens.

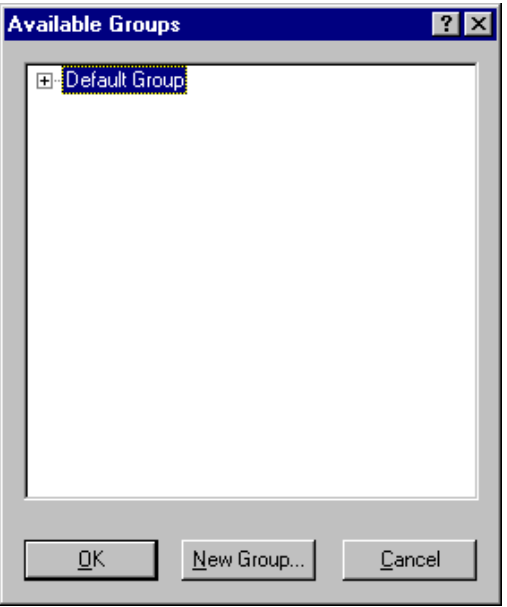

6. Create a new group for your reverse engineered system, by clicking  $\frac{N_{\text{e}}}{N_{\text{e}}}$  The New System Group dialog box opens.

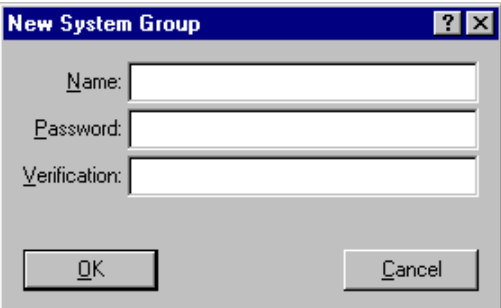

- 7. Type the name "RE\_Test" in the Name text box.
- 8. Type the password "tutorial" in the Password text box. Reenter the same password in the Verification text box and click OK. The New System Group dialog box closes.
- 9. Select the name "RE\_Test" from the Available Groups list box and click OK. The Available Groups dialog box closes and the name RE\_Test appears in the Group text box.
- 10. Optional: In the Reverse Engineered System dialog box type the following description: "This is an example of Reverse Engineering".
- 11. Enter a base directory for this system. If you click the browse button, a Search for Folder dialog box opens. You can select your base directory from this dialog box.
- 12. The default name for the generated Implementation diagram is Implementation. You can edit this name if you want.
- 13. The default name for the generated Class Diagram is Class Diagram. You can edit this name if you want.

### <span id="page-17-0"></span>Reverse Engineering Process

1. After you have completed all the requested information in the Reverse Engineered System dialog box click the Continue button. The REProgress dialog box opens. This displays messages of the reverse-engineering process. The status bar across the bottom of the dialog box displays the progress of the reverse engineering process.

The following files are included in the reverse engineering process:

- (1) Include files found in a selected include directory
- (2) System Include files
- (3) "double quoted" include files in the source file's home directory.

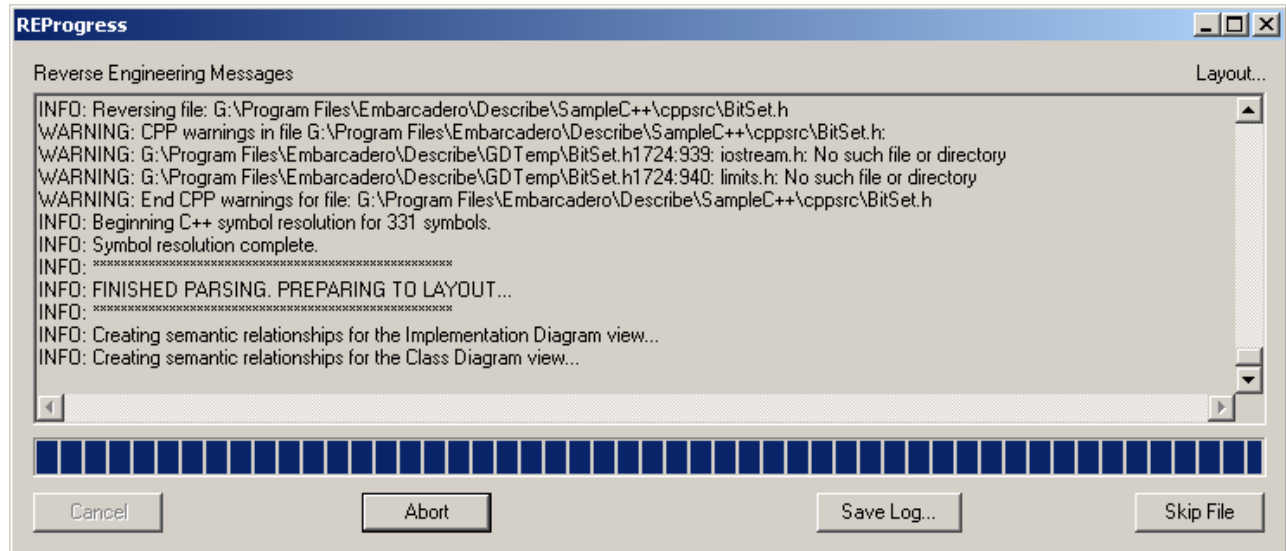

As the reverse engineering process continues, you can skip any files you don't want included. Click

Skip File and the file that is currently being processed is skipped and a message appears in the REProgress dialog box. We will not skip any files for the tutorial.

2. You can save the messages/error file by clicking  $\frac{S_{\text{gwe Log...}}}{S_{\text{gwe Log...}}}$  A Save As dialog box opens. Select a directory for the message/error log file and give the file a name. The default name is GDREResults.txt. Click OK and the Save As dialog box closes.

### Completed Reverse Engineering Process

1. Once the reverse engineering process is complete the REProgress dialog box becomes an icon in the lower left corner of the screen, and the class diagram opens in the design area. The generated diagram names also appear in the System Hierarchy Window under the group and system name.

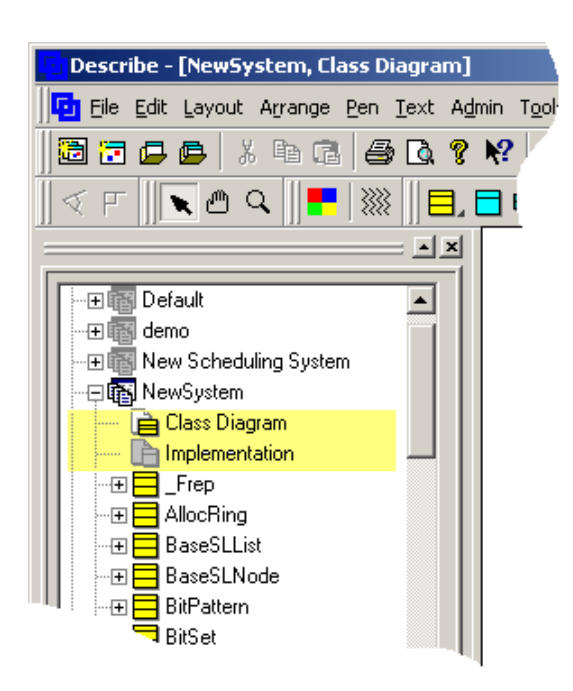

Notice that when the reverse engineering process is complete the system hierarchy tree does not show classes, actors, packages, template classes, use cases and utility classes. To display these objects in the window right click in the area of the opened system in the System Hierarchy Window and the background menu opens.

2. Choose DISPLAY FILTER from the menu and the System Workspace Display Filter dialog box opens. This dialog box displays two different objects to be filtered: Diagrams and Model Elements.

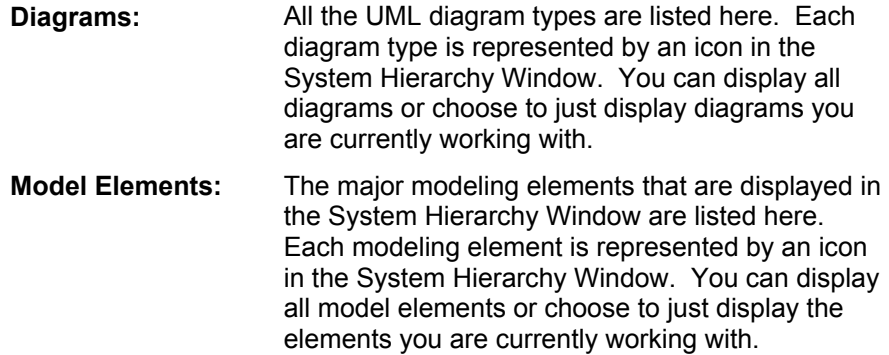

You can select an individual object type to be filtered or you can select the option box next to the heading to filter all associated types.

<span id="page-19-0"></span>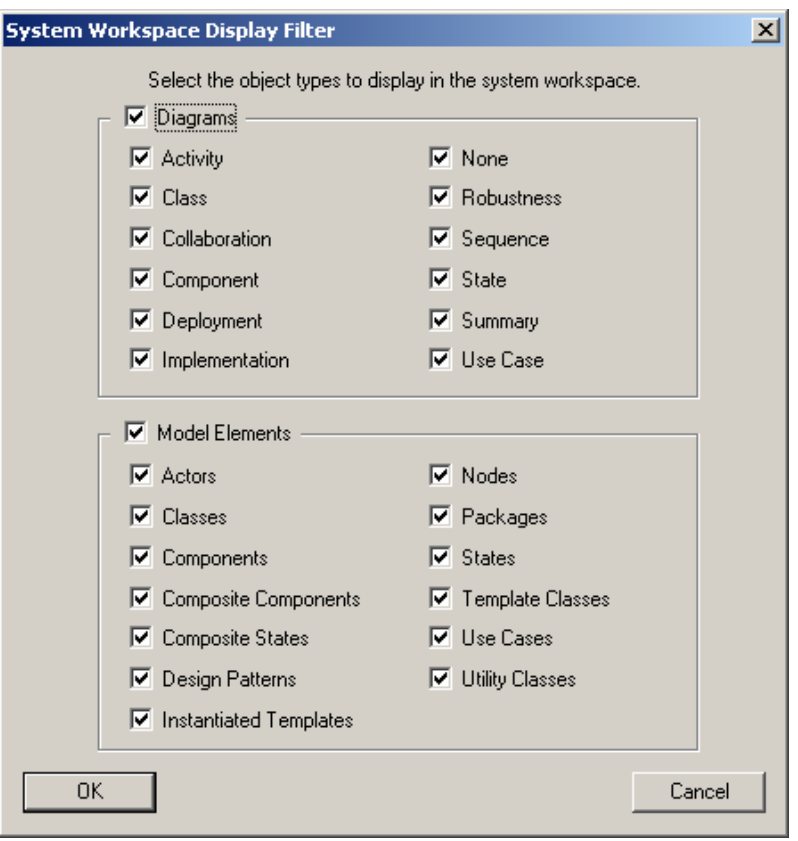

3. Click the object type "Class" to be displayed and click OK. The dialog box closes and the System Hierarchy Window is updated.

### The Class Diagram

When the reverse engineering is completed, you should have a UML Object model that describes the C++ source code you reverse engineered.

<span id="page-20-0"></span>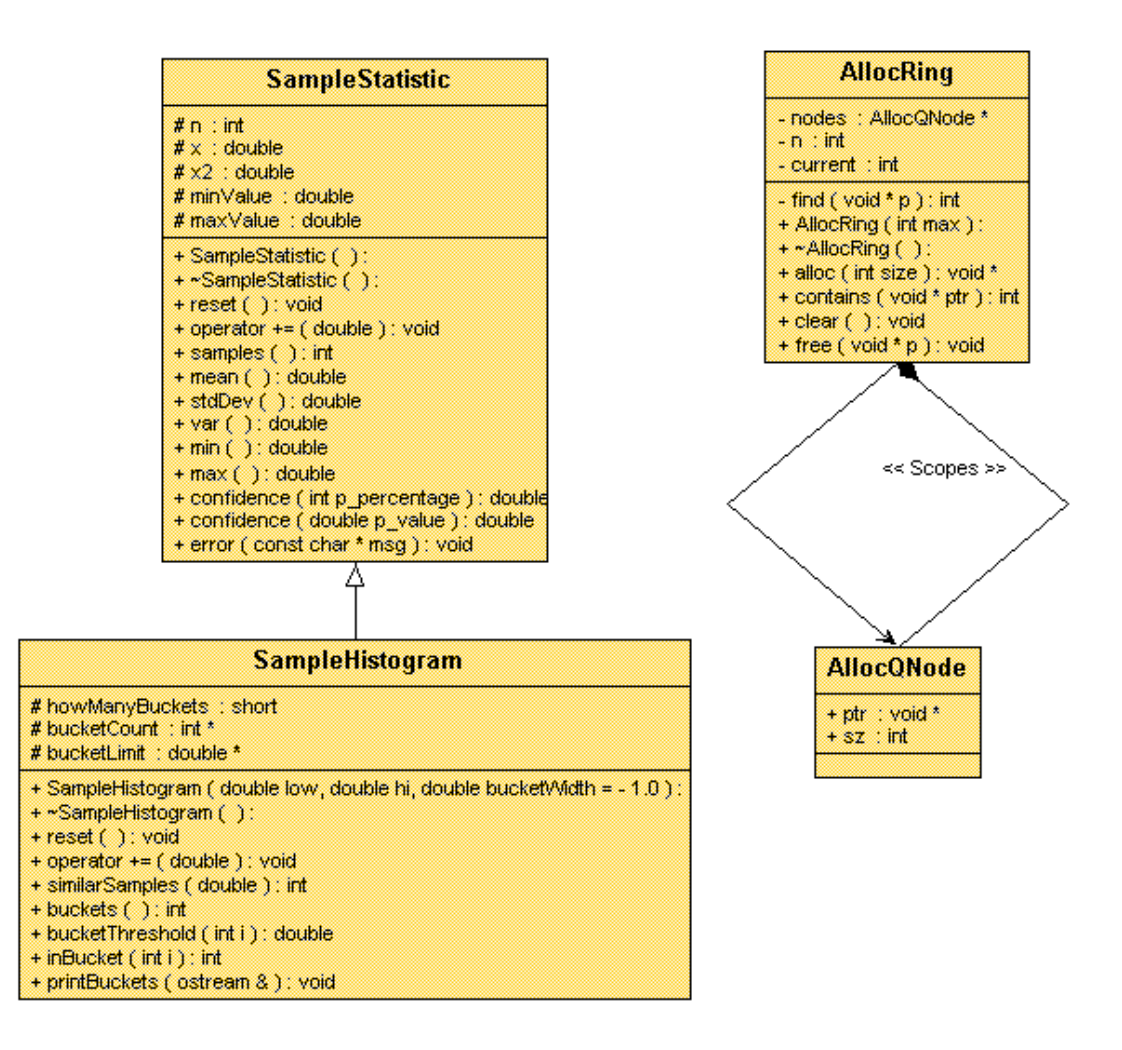

## The Class Diagram Reviewed

Let's take a closer look at some of the objects on your UML diagram.

- 1. When the reverse engineering process is complete, the class diagram created now appears in the design window.
	- All classes are represented on the diagram ٠
	- ٠ The classes have their class attributes and operations filled in.
	- ٠ Inheritance among classes is shown via the Generalization symbols. For example, the "SampleHistogram" is a subclass of the "SampleStatistic" class.
	- UML Associations are used to represent classes that are associated with each other by pointers or by reference.

### The Class Diagram Attributes

Unlike many other reverse-engineering tools, Describe fully reads and parses **ALL** of your C++ code and can therefore completely fill in the attribute editors for all objects.

1. Double-click on the "SampleStatistic" class and Source Code Control dialog box opens.

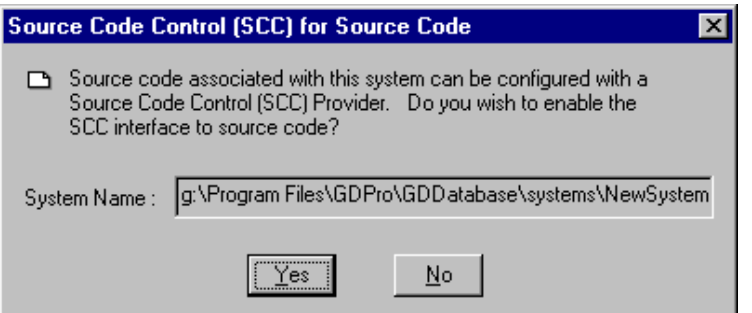

- 2. Please refer to the Source Code Control Overview for information on this function. For purposes of this tutorial click the No button to close this dialog box and to open Properties dialog box for the SampleStatistic class.
- 3. Click on the Operations tab. All the class operations are filled in.

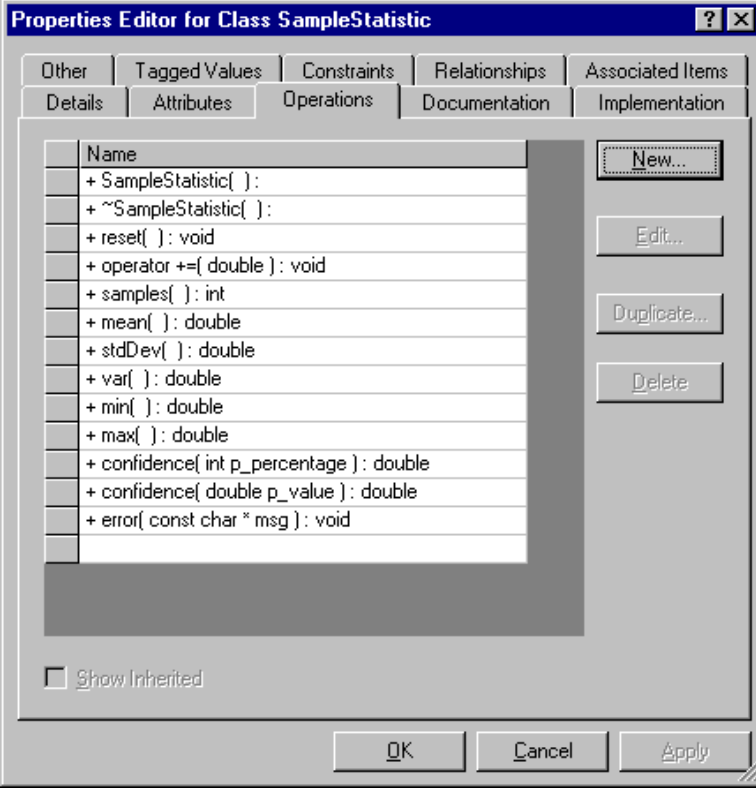

3. Click on the Attributes tab to view all the attributes.

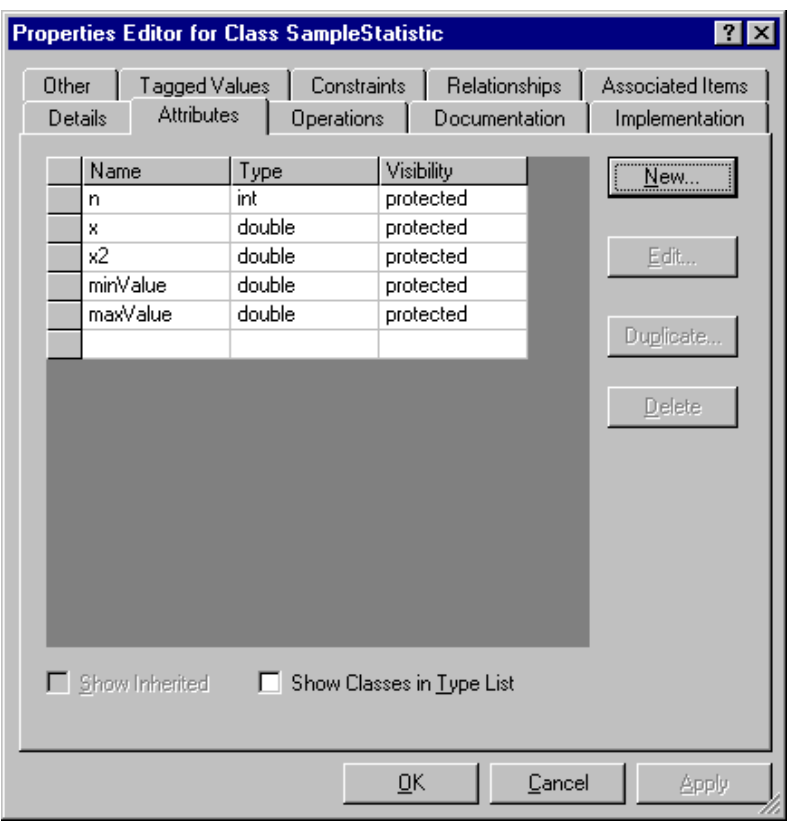

2. Select "maxValue" from the list in the Attributes box and then click the Edit button to view the details of the attributes. The maxValue attribute editor dialog box opens.

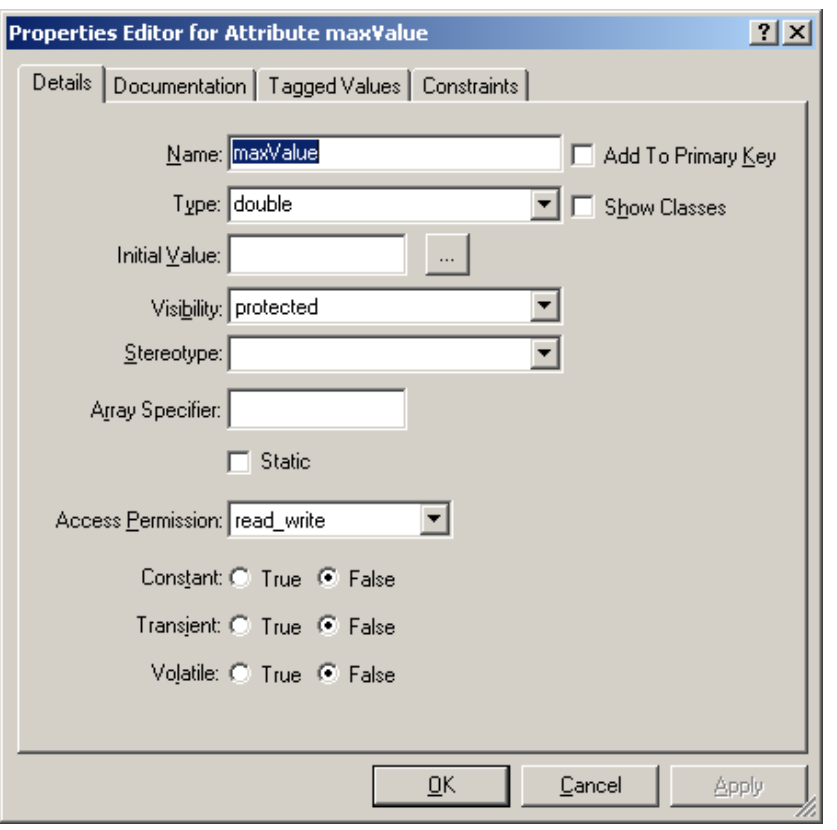

Notice that this attribute is of type "double". As you scroll through the dialog box, notice also that it is accessible for reading and writing, indicating it was not declared to be a constant. Constants are read-only.

- 3. Click OK to close the maxValue Properties dialog box.
- 4. Click OK once again to close the Properties Editor for SampleStatistic.
- 5. Double-click on the Class labeled SampleHistogram and click the Operations Tab. Select "SampleHistogram (double lo, double hi, double)" from the list box.
- 6. Click the Edit button the Properties Editor for the Operation SampleHistogram opens.

<span id="page-24-0"></span>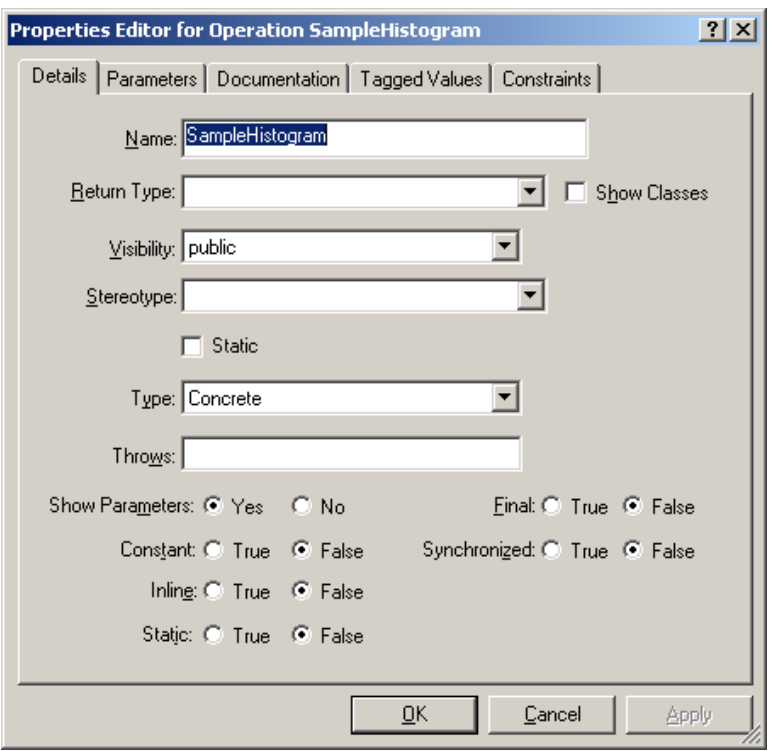

Notice the operation visibility is public and the operation type is concrete.

- 7. Close this dialog box by clicking OK.
- 8. Close the Properties dialog box for the class by clicking OK once again.

### The Implementation Diagram

The reverse engineering process also automatically creates an Implementation diagram. This diagram shows you all the files that were reverse-engineered and the dependencies among them. It displays these files as an "include tree" showing which files include others.

This view is useful to identify which files use a particular file and also to locate circular includes among files. This is particularly important when examining third-party class libraries and creating your own libraries.

- 1. If the implementation diagram is not the current view, right click anywhere in the background of the class diagram. The Utilities background menu opens.
- 2. Choose SYSTEM DIAGRAMS->IMPLEMENTATION DIAGRAMS->IMPLEMENTATION.

<span id="page-25-0"></span>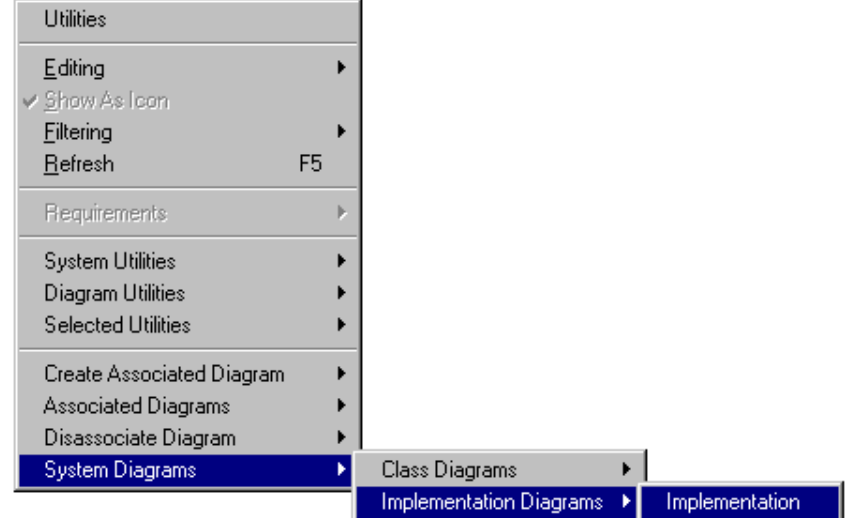

The implementation diagram you created opens.

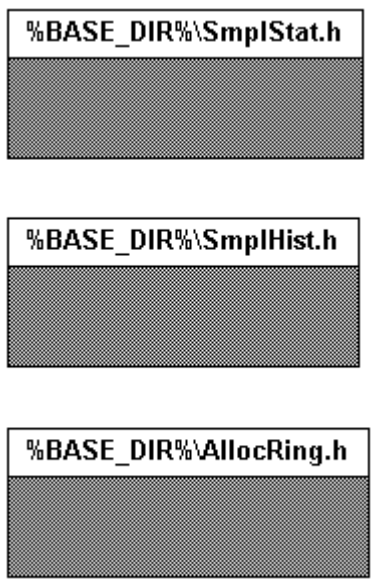

### Round Trip Engineering

With Describe*'s* Round Trip Engineering you can incrementally develop software, starting either from a new design or from an existing body of code.

- You can change the source code and keep design diagrams up to date, using any editor you like. ٠
- You can change the design diagrams and keep the source code up to date. ۰
- Describe does not use code markers, leaving your source code just as you wrote it. ٠
- Code generation merges new design changes with existing header and body code. ٠
- You can edit code to flesh out function implementations. ٠
- When you add new structural components, they are synchronized with Describe through reverse engineering
- Retains compiler directives and comments
- Use whatever source editor you wish we do not restrict your choice of source editing tools.
- ٠ We tell you what we are doing - a report is generated with forward engineering that lets you know exactly what changes are made, and what modules they were made in.

#### **Source Editor Pane**

The Source Editor Pane allows you to make changes directly to the code. The diagram we just created using Reverse Engineering has read-only code so for purposes of this tutorial, we cannot make changes using the Source Editor Pane.

#### **The Design and Code Generation Process**

Once a system has been reverse engineered, Describe can be used to iterate on the design. The changes can encompass:

- adding new classes
- adding or removing class inheritance
- creating new class associations
- adding, changing and deleting operations and attributes

When the design iteration is complete, code generation can be run on all classes in a system or view, or for specific selected classes.

Code generation merges the current design information for the class into the existing header and body files for the class, if they exist. If the class has been added during the design process, code generation creates header and body files that contain all the information defining the class captured during the design process.

When merging the current design information into existing code, Describe does the following:

- **Header File:** Describe replaces the existing class definition with the class definition generated from the design information. All code outside the class definition section will be left intact.
- **Body File:** Describe merges the changes into the body file; adding the framework for new functions, and deleting the definitions of old functions that are no longer in the design.

### **Reporting Changes to Code**

Describe produces a report during the code generation process that describes the changes made to the old source modules. The report is called CodeGen\_Report and contains the following information:

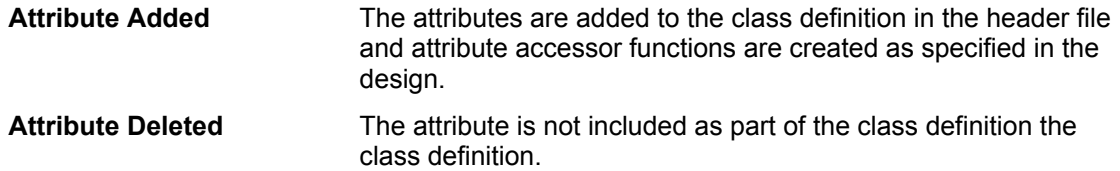

<span id="page-27-0"></span>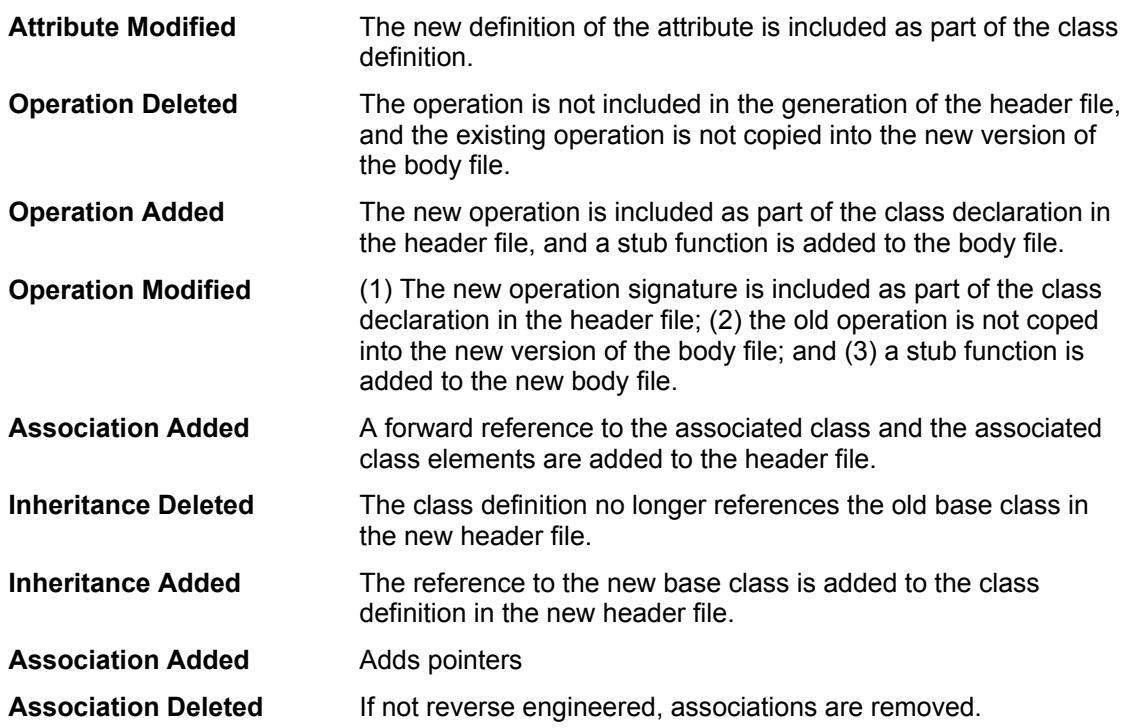

The code generation process also creates backup files for all source modules it generates. The original file name is appended with an "#orig" notation.

#### **The Reverse Engineering Process**

Reverse engineering is the process of evaluating an existing body of code to capture interesting information describing a system, and representing that information in a format useful to software engineers and designers. Embarcadero's reverse engineering for the C++ language processes the source code. It then applies a sophisticated grammatical analysis to capture the elements of class structure and definition, class inheritance, and associations between classes. The captured elements are then rendered in an Object Model representation. This model is a graphical depiction of the class structure, and you can gain access to all of the data elements describing the class and its operations and attributes. Network layout logic is used to create diagrams that are clear and easy to read.

Another product of reverse engineering is the Implementation Diagram. This diagram shows the source and header files that were processed during the reverse engineering process. The Implementation Diagram can give invaluable information and insight into the include file dependency structure of a body of code.

After a system has been reverse engineered, you can generate reports in a variety of formats, including ASCII, HTML and RTF. The report set includes an Object Model Report in HTML format that permit rapid navigation through the class structure, and is linked directly to the source.

### Trouble Shooting

Here are most of the errors which Describe can output during an RE run. The listed errors are those that you can actually do something about.

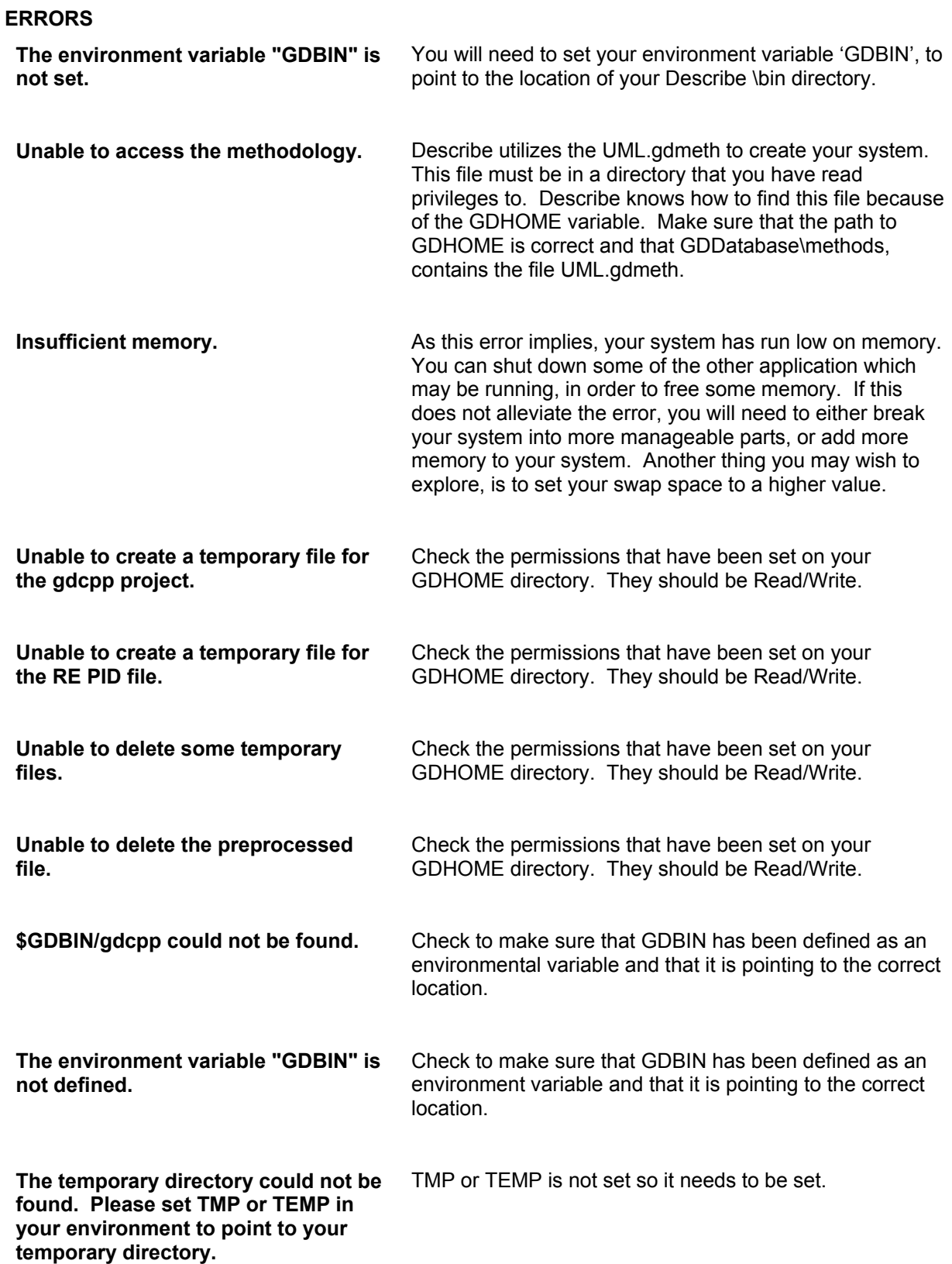

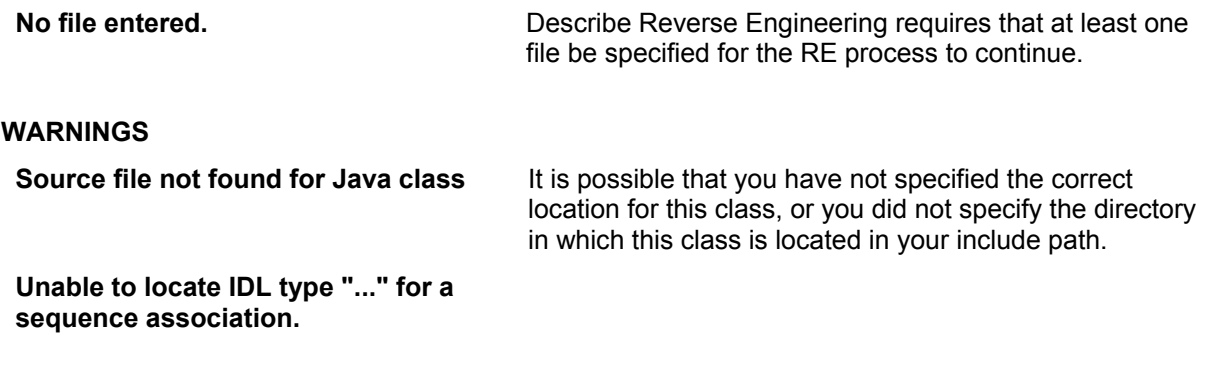

### **WRAPLINE**

These are all of the errors which can be reported in GDWrapline.

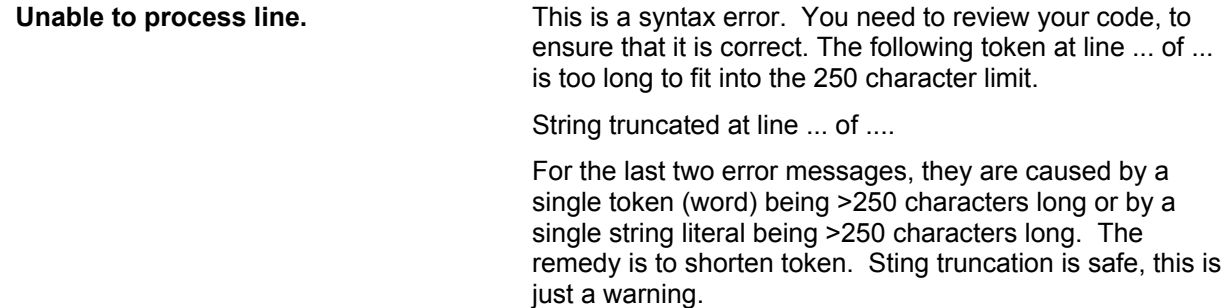

#### **CPP**

Listed below are most of the errors and warnings which can be output from CPP. The bulk of these, if they appear in RE, will also appear when the user puts the code through a C++ compiler.

**Note:** All CPP errors are reported under the WARNING: header in the RE output window.

#### **ERRORS**

```
 recursive use of macro `%s'
       invalid preprocessing directive name 
       Predefined macro `%s' used inside `#if' during precompilation. 
       cccp error: not in any file?! 
       `defined' without an identifier 
       cccp error: invalid special hash type 
       `#%s' expects \"FILENAME\" or <FILENAME>" 
      empty file name in `#%s' 
 (1) No include path in which to find %s 
 directory `%s' specified in #include 
      badly punctuated parameter list in `#define' 
      unterminated parameter list in `#define' 
       duplicate argument name `%.*s' in `#define' 
       invalid %s name 
       invalid %s name `%.*s' 
       `##' at start of macro definition 
       `##' at end of macro definition 
       `#' Operator is not followed by a macro argument name 
       `#' operator should be followed by a macro argument name 
      missing token-sequence in `#assert' 
       empty token-sequence in `#assert' 
       `defined' redefined as assertion 
       empty token list in `#unassert'
```

```
 unterminated token sequence in `#assert' or `#unassert' 
     invalid format `#line' directive 
      `#elif' not within a conditional 
     `#elif' after `#else' 
     #%s' not within a conditional
     `#else' or `#elif' after `#else' 
     `#else' not within a conditional 
     `#else' after `#else' 
     unbalanced `#endif' 
     arguments given to macro `%s' 
    macro `%s' used without args 
     macro `%s' used with just one arg 
    macro `%s' used with only %d args 
    macro `%s' used with too many (%d) args 
   macro or `#include' recursion too deep
     unterminated string or character constant 
     possible real start of unterminated constant 
     unterminated character constant 
    unterminated comment 
    unterminated `#%s' conditional 
     unterminated comment 
     string constant runs past end of line 
 (2) #error output
```
#### **Project File Errors**

- (3) Can't save the project in \"...\".
- (3) Unexpected EOF writing project file.
- (3) Error writing project file.
- (3) Unexpected EOF reading project file.
- (3) Error reading project file.

#### **Warning**

```
 preprocessing directive not recognized within macro arg
      `/*' within comment 
     invalid preprocessing directive 
     using `#import' is not recommended 
    VAX-C-style include specification found, use '#include <filename.h>' ! 
    Header file %s exists, but is not readable 
    No include path in which to find %s 
    missing white space after `#define %.*s' 
   macro argument `%.*s' is stringified.
   macro arg `%.*s' would be stringified with -traditional.<br>undefining `%s'
    undefining
     `#pragma once' is obsolete 
      `#pragma implementation' for `%s' appears after file is included 
     `/*' within comment 
 (2) #warning output 
     file does not end in newline 
     %s in preprocessing directive 
     `#' followed by integer 
     file does not end in newline 
     another parameter follows `%s' 
     invalid character in macro parameter name 
    missing white space after `#define %.*s' 
    ANSI C does not allow `#assert' 
    ANSI C does not allow `#unassert' 
                                      -28-
    ANSI C does not allow testing assertions
```

```
 line number out of range in `#line' directive 
      garbage at end of `#line' directive 
      garbage after `#undef' directive 
      ANSI C does not allow `#ident' 
      ANSI C does not allow `#sccs' 
      pedwarn (end == limit ? "`#%s' with no argument" 
       #%s' argument starts with a digit
      garbage at end of `#%s' argument 
       #' followed by integer
      invalid preprocessing directive 
      invalid preprocessing directive name 
      text following `#else' violates ANSI standard 
 text following `#endif' violates ANSI standard 
 text following `#else' or `#endif' violates ANSI standard 
   (4) `%.*s' redefined
```
#### **Other**

I/O error on output

- 1. This error can appear in RE, but not during C++ compilation, if the include paths specified in the C++ makefile are different from those entered during RE.
- 2. Errors and warnings which are the result of #error or #warning directives in the source code can appear during RE if the predefined macro definitions used during RE are different from those used in C++ compilation.
- 3. These project file errors won't appear in normal operation, but can show up as a result of permissions problems, disk space restriction, or abnormally terminated RE runs.
- 4. This macro redefinition warning shows up frequently for Windows NT users due to our use of the MFCMacros.h and ATLMacros.h header files. These files are used during the reverse engineering of every source file. Frequently the source file will redefine macros which are already defined in these headers. This is not generally a problem.

### **TXL**

TXL errors are almost always the result of bad syntax in the source file or unexpanded macros. They all look something like this:

TXL ERROR : (Fatal) Empty repeat in define 'repeat\_\_member\_list'

could not be resolved with lookahead 'CArray'

TXL ERROR : Syntax error on line 6 of test.C++, at or near:

: CArray < CPoint , >>> , <<< CPoint > export1 ; }

#### **EXAMPLE OF OUTPUT**

Here is example output from RE, demonstrating how these errors look in context. It includes errors and warnings reported from WRAPLINE, CPP and TXL.

Preparing to Reverse Engineer 1 file:

/users/james/C++/test.C++

Include files found during RE will be reversed after the above file has been successfully processed.

INFO:

```
======================================================
INFO: Reversing file: /users/james/C++/test.C++
```
ERROR: Word wrap errors in file "/users/james/C++/test.C++": ERROR: String truncated at line 20 of /users/james/gdtmp/foo7981.gdpro. ERROR: End word wrap errors for file: "/users/james/C++/test.C++" WARNING: CPP warnings in file "/users/james/C++/test.C++": WARNING: /fake/path/for/exercise/file:3: missing.h: No such file or directory WARNING: /fake/path/for/exercise/file:7: #error This is a #error directive. WARNING: /fake/path/for/exercise/file:10: warning: #warning This is a #warning directive. WARNING: End CPP warnings for file: "/users/james/C++/test.C++" ERROR: Compile/transform errors in file "/users/james/C++/test.C++": ERROR: TXL ERROR : (Fatal) Empty repeat in define 'repeat level 1 declaration' ERROR: could not be resolved with lookahead 'class' ERROR: TXL ERROR : Syntax error on line 14 of /users/james/gdtmp/test7981.gdpro.proc, at or near: ERROR: #1 "/users/james/C++/test.C++" class >>> class <<< { } ; void foo1 ERROR: End compile/transform errors for file: "/users/james/C++/test.C++" INFO: Temporary files are preserved. INFO: Preprocessed file preserved in /users/james/gdtmp/test7981.gdpro.proc.

INFO:

#### ======================================================

INFO: Determining what include files to reverse...

INFO: No unprocessed include files were found.

INFO: \*\*\*\*\*\*\*\*\*\*\*\*\*\*\*\*\*\*\*\*\*\*\*\*\*\*\*\*\*\*\*\*\*\*\*\*\*\*\*\*\*\*\*\*\*\*\*\*\*\*\*\*

INFO: FINISHED PARSING. PREPARING TO LAYOUT...

INFO: \*\*\*\*\*\*\*\*\*\*\*\*\*\*\*\*\*\*\*\*\*\*\*\*\*\*\*\*\*\*\*\*\*\*\*\*\*\*\*\*\*\*\*\*\*\*\*\*\*\*\*\*

INFO: Creating semantic relationships for the Implementation Diagram view...

INFO: Creating semantic relationships for the Class Diagram view...

INFO: Saving the system...

INFO: The system has been saved.

\*\*\*\*\*\*\*\*\*\*\*\*\*\*\*\*\*\*\*\*\*\*\*\*\*\*\*\*\*\*\*\*\*\*\*\*\*\*\*\*\*\*\*\*\*

\*\*\*\*\*\*\*\*\*\*\*\*\*\*\*\*\*\*\*\*\*\*\*\*\*\*\*\*\*\*\*\*\*\*\*\*\*\*\*\*\*\*\*\*\*

\*\* Reverse engineering is complete. \*\* (3 warnings, 5 errors) \*\*\*\*\*\*\*\*\*\*\*\*\*\*\*\*\*\*\*\*\*\*\*\*\*\*\*\*\*\*\*\*\*\*\*\*\*\*\*\*\*\*\*\*\*

\*\*\*\*\*\*\*\*\*\*\*\*\*\*\*\*\*\*\*\*\*\*\*\*\*\*\*\*\*\*\*\*\*\*\*\*\*\*\*\*\*\*\*\*\*

#### **Summary**

/users/james/C++/test.C++: 3 warnings, 5 errors Here's the source used to generate this:

// Trigger #error reporting.

// causes reverse engineering to skip this file.

#error This is a #error directive.

// Trigger #warning reporting. #warning This is a #warning directive.

// Trigger syntax error from TXL with invalid C++ syntax.

class class {

};

// Trigger gdwrapline warning for string truncation.

void foo1()

{

 printf("this is a really long repetitive string this is a really long repetitive string this is a really long repetitive string this is a really long repetitive string this is a really long repetitive string this is a really long repetitive string this is a really long repetitive string");

}

### Tips and Techniques

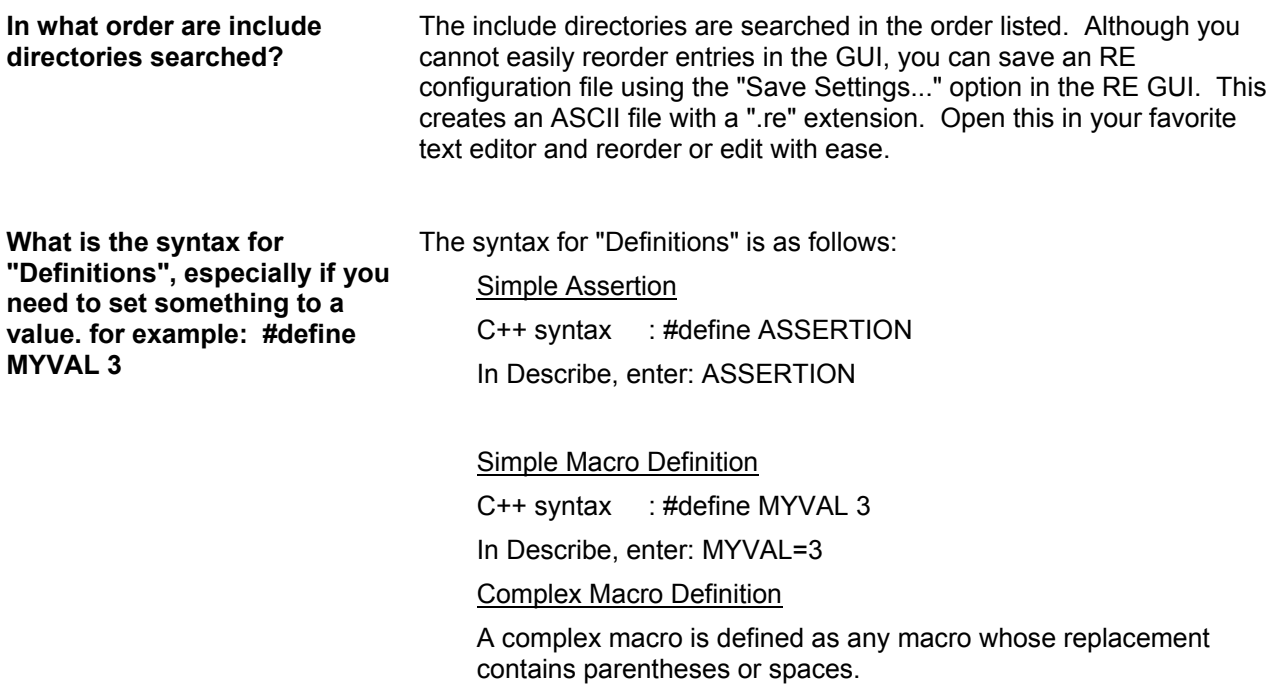

C++ syntax : #define MYVAL $(x, y)$  x + y In Describe, enter: MYVAL="x + y"

<span id="page-34-0"></span>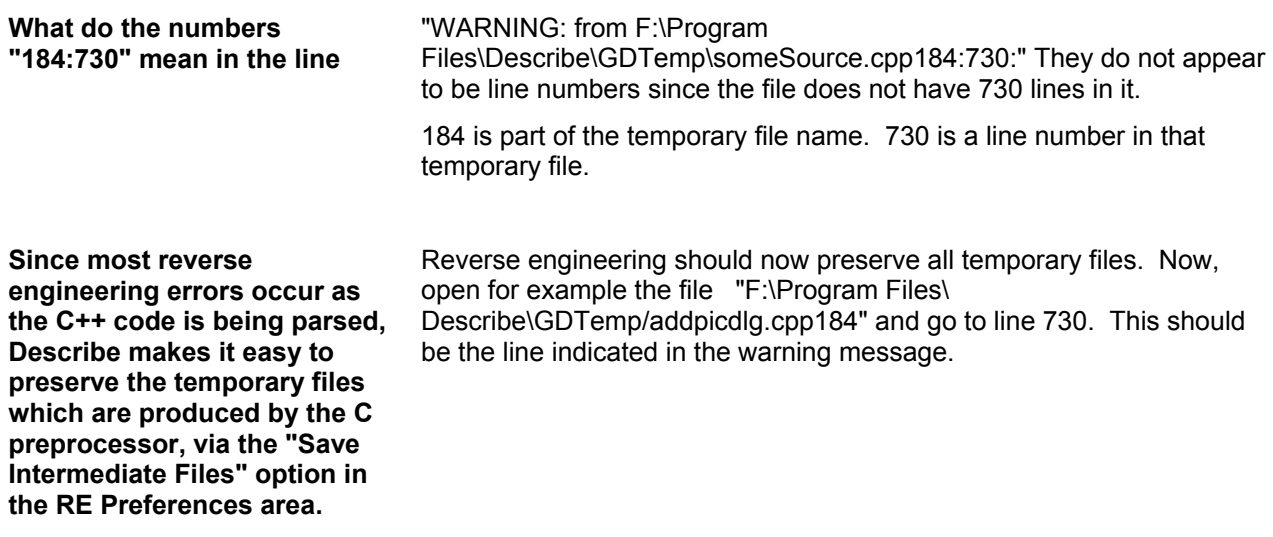

### **Conclusion**

This concludes our brief tour of the Describe reverse-engineering facility.

We encourage you to give us feedback as to what you like and dislike about the product, as well as any input for additional features. You may use the e-mail feedback box located under HELP->COMMENTS.

We can also be contacted at:

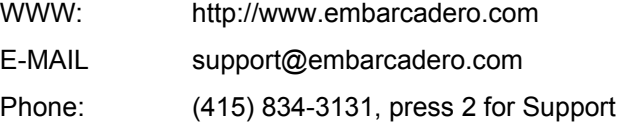